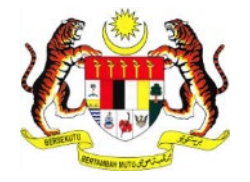

# **PERKHIDMATAN PRASARANA KUNCI AWAM KERAJAAN -**

*GOVERNMENT PUBLIC KEY INFRASTRUCTURE* **(GPKI)**

**DAN**

**PERKHIDMATAN PENANDA MASA DIGITAL –**

*DIGITAL TIME STAMPING* **(DTS)**

# **PANDUAN PENGGUNA PERMOHONAN BAHARU SIJIL DIGITAL ROAMING**

Hak cipta terpelihara. Tiada bahagian daripada terbitan ini dibenarkan dicetak semula, diterbitkan semula, disimpan dalam cara yang boleh diperolehi semula atau disiarkan dalam sebarang bentuk atau dengan sebarang cara, tanpa terlebih dahulu mendapat kebenaran bertulis daripada **MAMPU** atau **AUGMENTED TECHNOLOGY**.

Diterbitkan dan diedarkan pada **April, 2017**

Edisi ini diterbitkan dan diedarkan pada bulan **April, 2017**

Senarai Edaran:

- Kakitangan MAMPU yang diberi kuasa
- Kakitangan AUG-TECH yang diberi kuasa
- Pengguna dan Pentadbir GPKI yang diberi kuasa

Mana-mana pihak yang tidak disenaraikan di atas tidak dibenarkan untuk memeriksa kandungan dokumen ini. Perbuatan sedemikian akan ditafsir sebagai pelanggaran keselamatan dan tindakan yang wajarnya akan diambil terhadap pesalah.

# **ISI KANDUNGAN**

<span id="page-2-0"></span>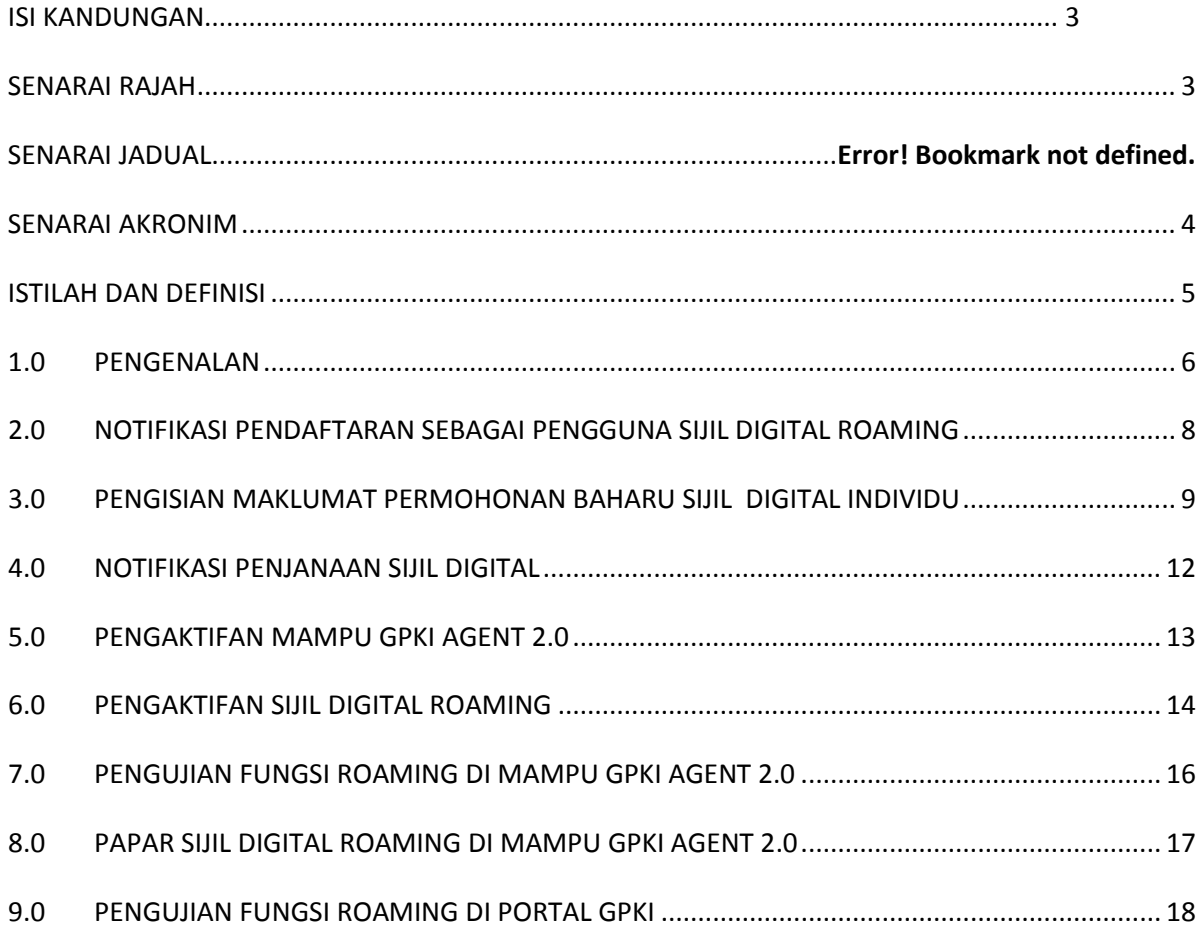

# **SENARAI RAJAH**

<span id="page-2-1"></span>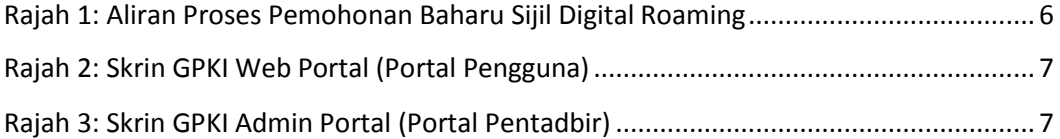

# **SENARAI AKRONIM**

<span id="page-3-0"></span>![](_page_3_Picture_78.jpeg)

# **ISTILAH DAN DEFINISI**

<span id="page-4-0"></span>![](_page_4_Picture_138.jpeg)

# <span id="page-5-0"></span>**1.0 PENGENALAN**

Panduan ini bertujuan untuk memberi garis panduan berhubung langkah-langkah bagi permohonan baharu Sijil Digital Roaming. **[Rajah 1](#page-5-1)** merupakan aliran proses permohonan baharu Sijil Digital.

![](_page_5_Figure_3.jpeg)

**Rajah 1: Aliran Proses Pemohonan Baharu Sijil Digital Roaming**

<span id="page-5-1"></span>Secara ringkasnya langkah-langkah permohonan baharu Sijil Digital Roaming oleh pengguna aplikasi adalah seperti berikut:

- 1. Notifikasi pendaftaran sebagai penggguna Sijil Digital.
- 2. Pengisian maklumat permohonan baharu Sijil Digital Individu.
- 3. Notifikasi penjanaan Sijil Digital
- 4. Pengaktifan MAMPU GPKI AGENT 2.0
- 5. Pengaktifan Sijil Digital Roaming
- 6. Pengujian Fungsi Sijil Digital Roaming di MAMPU GPKI AGENT 2.0
- 7. Paparan Sijil Digital Sijil Digital Roaming di MAMPU GPKI AGENT 2.0
- 8. Pengujian Fungsi Sijil Digital Roaming di GPKI Web Portal.

Maklumat Portal GPKI adalah seperti berikut:

1. GPKI Web Portal (Portal Pengguna) = [https://gpki.mampu.gov.my/gpki\\_portal](https://gpki.mampu.gov.my/gpki_portal)

![](_page_6_Picture_74.jpeg)

**Rajah 2: Skrin GPKI Web Portal (Portal Pengguna)**

<span id="page-6-0"></span>2. Untuk log masuk ke GPKI Admin Portal (Portal Pentadbir), klik pada di bahagian atas sebelah kanan GPKI Web Portal atau terus

layari alamat URL ini [https://gpki.mampu.gov.my/gpki\\_admin.](https://gpki.mampu.gov.my/gpki_admin)

![](_page_6_Picture_75.jpeg)

<span id="page-6-1"></span>**Rajah 3: Skrin GPKI Admin Portal (Portal Pentadbir)**

# <span id="page-7-0"></span>**2.0 NOTIFIKASI PENDAFTARAN SEBAGAI PENGGUNA SIJIL DIGITAL ROAMING**

Langkah-langkah:

- 1. Notifikasi e-mel kepada pengguna akan dihantar untuk memaklumkan pengguna telah didaftarkan ke dalam Sistem GPKI.
- 2. Contoh E-mel:

![](_page_7_Picture_5.jpeg)

#### Perhatian:

E-mel yang dihantar mengandungi maklumat kod pengaktifan untuk membuat permohonan baharu. Kod pengaktifan yang diberikan mempunyai waktu tamat tempoh. Pengguna perlu membuat permohonan menggunakan kod pengaktifan tersebut dalam masa 24 jam selepas penerimaan e-mel pendaftaran sebagai pengguna Sijil Digital.

# <span id="page-8-0"></span>**3.0 PENGISIAN MAKLUMAT PERMOHONAN BAHARU SIJIL DIGITAL INDIVIDU**

Langkah-langkah:

- 1. Pada portal GPKI, klik pada menu [Perkhidmatan] > [Permohonan Sijil Digital Individu]
- 2. Klik pada [Permohonan Sijil Digital Individu]

![](_page_8_Picture_5.jpeg)

3. Masukkan No. MyKad beserta kod pengaktifan yang telah dihantar melalui notifikasi E-mel anda dan klik [Seterusnya].

![](_page_8_Picture_108.jpeg)

#### **Nota:**

Sila maklumkan kepada *Authorized Personnel* (AP) agensi anda sekiranya:

- a) Nombor MyKad anda tidak wujud dalam sistem.
- b) Anda tidak menerima e-mel notifikasi yang mengandungi kod pengaktifan.

4. Lengkapkan butiran peribadi pada skrin seperti di bawah:

![](_page_9_Picture_66.jpeg)

5. Lengkapkan bahagian maklumat berhubung penggunaan Sijil Digital Roaming pada

skrin seperti di bawah:

![](_page_9_Picture_67.jpeg)

- 6. Tandakan √ untuk mengesahkan maklumat yang dikemukakan adalah benar.lah benar.
- 7. Tandakan √ untuk memberi kebenaran kepada pihak MAMPU membuat salinan Sijil Digital dan kunci peribadi (Private Key).
- 8. Klik [Hantar].

![](_page_9_Picture_68.jpeg)

9. Klik [Cetak] untuk melihat paparan Borang Permohonan Baharu Sijil Digital.

![](_page_10_Picture_2.jpeg)

10. Muat turun Borang permohonan Sijil Digital dan simpan dalam bentuk *softcofy* atau *hardcopy* sebagai simpanan untuk rujukan masa hadapan.

![](_page_10_Picture_46.jpeg)

# <span id="page-11-0"></span>**4.0 NOTIFIKASI PENJANAAN SIJIL DIGITAL**

Langkah-langkah:

- 1. Notifikasi E-mel kepada pengguna akan dihantar untuk memaklumkan Sijil Digital Individu pengguna telah dijana.
- 2. Contoh: E-mel

![](_page_11_Picture_60.jpeg)

#### **Perhatian:**

Pengguna menerima notifikasi E-mel Penjanaan Sijil Digital yang mengandungi maklumat lengkap Sijil Digital. Aktifkan MAMPU GPKI AGENT 2.0 sebelum log masuk ke dalam aplikasi ICT Kerajaan.

# <span id="page-12-0"></span>**5.0 PENGAKTIFAN MAMPU GPKI AGENT 2.0**

Langkah-langkah:

1. Klik pada [shortcut icon MAMPU GPKI AGENT 2.0]

![](_page_12_Picture_4.jpeg)

2. [**Start > All Program >MAMPU GPKI AGENT 2.0> MAMPU GPKI AGENT 2.0**] untuk mengaktifkan servis MAMPU GPKI AGENT 2.0

![](_page_12_Picture_6.jpeg)

# <span id="page-13-0"></span>**6.0 PENGAKTIFAN SIJIL DIGITAL ROAMING**

Fungsi pengaktifan Sijil Digital Roamming ini adlah bertujuan untuk memastikan Sijil Digital Roaming pengguna telah ada di dalam MAMPU GPKI AGENT 2.0 apabila pengguna ingin membuat Pengujian Fungsi Roaming.

Langkah-langkah:

1. Klik pada menu [Pengurusan Soft Certificate/Roaming] dan klik pada [Pengaktifan Sijil Digital].

![](_page_13_Figure_5.jpeg)

2. Skrin Pengaktifan Roaming akan dipaparkan. Masukkan [No. MyKad]dan klik butang [Hantar].

![](_page_13_Picture_7.jpeg)

3. Skrin Pengaktifan Sijil Digital Roaming untuk pengesahan keselamatan akan dipaparkan. Pilih [Soalan Rahsia], masukkan [Jawapan] dan [PIN Sijil Digital].

Versi 1.0 **PANDUAN PENGGUNA PERMOHONAN BAHARU SIJIL DIGITAL ROAMING** Muka surat 14/20

4. Klik [Hantar] untuk mengaktifkan sijil digital.

![](_page_14_Picture_34.jpeg)

5. Sistem akan memaparkan mesej seperti berikut dan klik [OK].

![](_page_14_Picture_35.jpeg)

## <span id="page-15-0"></span>**7.0 PENGUJIAN FUNGSI ROAMING DI MAMPU GPKI AGENT 2.0**

Fungsi ini adalah bertujuan untuk memastikan Sijil Digital Roaming berfungsi dengan baik dan tidak mempunyai masalah untuk membuat fungsi *Signing, Verifying, Encrypt*  dan *Decrypt.*

Langkah-langkah:

1. Klik pada menu [Utiliti] dan klik pada [Pengujian Medium] > [Pengujian Roaming].

![](_page_15_Picture_69.jpeg)

- 2. Masukkan [No. MyKad], [PIN] dan [Data] untuk pengujian.
- 3. Klik [Uji].
- 4. Agen akan memaparkan keputusan pengujian seperti berikut:

![](_page_15_Picture_70.jpeg)

### <span id="page-16-0"></span>**8.0 PAPAR SIJIL DIGITAL ROAMING DI MAMPU GPKI AGENT 2.0**

Langkah-langkah:

1. Pastikan MAMPU GPKI AGENT 2.0 masih aktif dan klik pada menu [Pengurusan Soft Certificate/Roaming] kemudian klik pada [Papar Sijil Digital].

![](_page_16_Picture_4.jpeg)

2. Skrin Senarai Sijil Digital akan dipaparkan seperti berikut:

![](_page_16_Picture_6.jpeg)

3. Klik pada ikon sijil untuk melihat maklumat lengkap sijil digital.

![](_page_16_Picture_76.jpeg)

# <span id="page-17-0"></span>**9.0 PENGUJIAN FUNGSI ROAMING DI PORTAL GPKI**

Fungsi ini membenarkan pengguna untuk membuat pengujian Tandatangan Digital (*Signing*) ke atas sijil digital Roaming yang telah dijana oleh CA/RA sebelum pengguna menggunakan sijil digital Roaming tersebut di aplikasi ICT kerajaan. Pengujian ini boleh juga dibuat melalui GPKI Web Portal.

Langkah-langka:

1. Di portal GPKI, klik [PERKHIDMATAN] > [PENGURUSAN SIJIL DIGITAL INDIVIDU] dan klik [Pengujian Fungsi PKI].

![](_page_17_Picture_85.jpeg)

2. Pilih tab [Pengujian Sijil Digital Roaming] dan skrin Pengujian SIJIL DIGTAL ROAMING akan dipaparkan seperti berikut:

![](_page_17_Picture_86.jpeg)

- 3. Masukkan [ID] (No. MyKad) dan klik [Hantar].
- 4. Sistem akan memaparkan imej keselamatan yang telah dipilih semasa permohonan sijil digital dilakukan. Contoh paparan seperti berikut:

![](_page_18_Picture_55.jpeg)

- 5. Pastikan imej keselamatan yang dipaparkan adalah seperti yang dipilih semasa permohonan sijil digital. Sekiranya imej keselamatan betul klik [Seterusnya].
- 6. Sistem akan meminta pengguna untuk memilih Soalan Rahsia dan Jawapan beserta [PIN] dan [Data] untuk meneruskan pengujian seperti paparan berikut:

![](_page_18_Picture_56.jpeg)

7. Pilih [Soalan Rahsia 1] dan masukkan [Jawapan 1], [PIN] dan [Data]. Klik [Hantar]. Sistem akan memaparkan mesej "Successfully Signed the Data" seperti berikut:

![](_page_18_Picture_6.jpeg)

- 8. Klik [OK]. Sistem akan memaparkan maklumat lengkap sijil digital Roaming seperti berikut:
- 9. Klik [Batal] untuk kembali ke halaman Pengujian Fungsi PKI.

![](_page_19_Picture_35.jpeg)